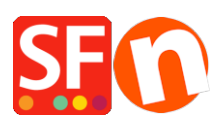

[Base de connaissances](https://shopfactory.deskpro.com/fr/kb) > [Paramètres de Paiement](https://shopfactory.deskpro.com/fr/kb/payment-settings) > [PAIEMENTS CB | Activer pay.nl](https://shopfactory.deskpro.com/fr/kb/articles/setup-pay-nl-payment-in-my-shop)

## PAIEMENTS CB | Activer pay.nl

Elenor A. - 2021-12-08 - [Paramètres de Paiement](https://shopfactory.deskpro.com/fr/kb/payment-settings)

Avec Pay. dans votre boutique, vous pouvez offrir un large éventail d'options de paiement à vos clients à des taux très compétitifs

Pay. convient à tous les commerçants. Vous pouvez accepter tous les modes de paiement courants dans votre boutique ShopFactory à des tarifs très compétitifs et sans frais mensuels.

Étape 1 Créer un compte ShopFactory Cloud

ShopFactory V9/10/11/12/14

Si vous utilisez ShopFactory V9/10/11/12/14 avec ShopFactory Cloud, vous pouvez sauter cette étape car vous avez déjà un compte dans lequel vous pouvez activer Pay.

ShopFactory 6, 7, 8, 9 ou 10 sans ShopFactory Cloud

Si vous utilisez ShopFactory 6, 7, 8, 9 ou 10 sans ShopFactory Cloud, vous devez d'abord mettre à niveau votre logiciel vers ShopFactory 14 avec ShopFactory Cloud avant de pouvoir utiliser Pay.

Étape 2 : S'inscrire à Pay.

Allez sur www.pay.nl et créez un compte gratuit. Vous recevrez alors un service et un jeton d'API, que vous pourrez utiliser à l'étape 3 pour l'intégration.

Étape 3 Configurer

Une fois que vous avez terminé l'étape 1 et l'étape 2 et que votre compte Pay. a été activé par Pay. vous pouvez l'activer dans votre magasin.

Pour activer Pay. dans votre boutique, suivez les étapes ci-dessous :

À partir de la version V11 de ShopFactory, sur la page centrale de ShopFactory, sélectionnez Ma boutique, puis cliquez sur "Sélectionnez le mode d'acceptation des paiements".

Dans ShopFactory V9/10, choisissez Propriétés - Méthodes de paiement acceptées.

Dans la liste des fournisseurs de paiement, sélectionnez Payer. et en bas de l'écran, cliquez sur Suivant.

Sous Pay, saisissez votre ID de service et le jeton API que vous avez reçu de Pay. Cliquez sur Paramètres de la devise pour sélectionner l'euro et cochez les méthodes de paiement souhaitées. Vous pouvez désormais ajouter facultativement un supplément ou une remise à chaque mode de paiement en l'indiquant ici. Si vous avez tout saisi, cliquez sur Suivant en bas de l'écran.

Dans le dernier écran, vous verrez une vue d'ensemble de tous les modes de paiement pour votre boutique et vous pouvez utiliser les flèches sur le côté droit pour déterminer dans quel ordre les modes de paiement sont proposés à votre client pendant le paiement.

Si, à la fin du processus de commande, vous êtes redirigé vers la page de paiement Pay. ou iDEAL, votre lien a été établi avec succès et vous pouvez mettre votre boutique en ligne.